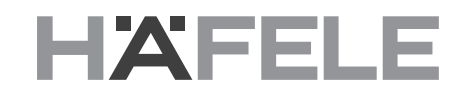

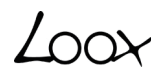

# **Häfele Connect App - Benutzerhandbuch** 绩

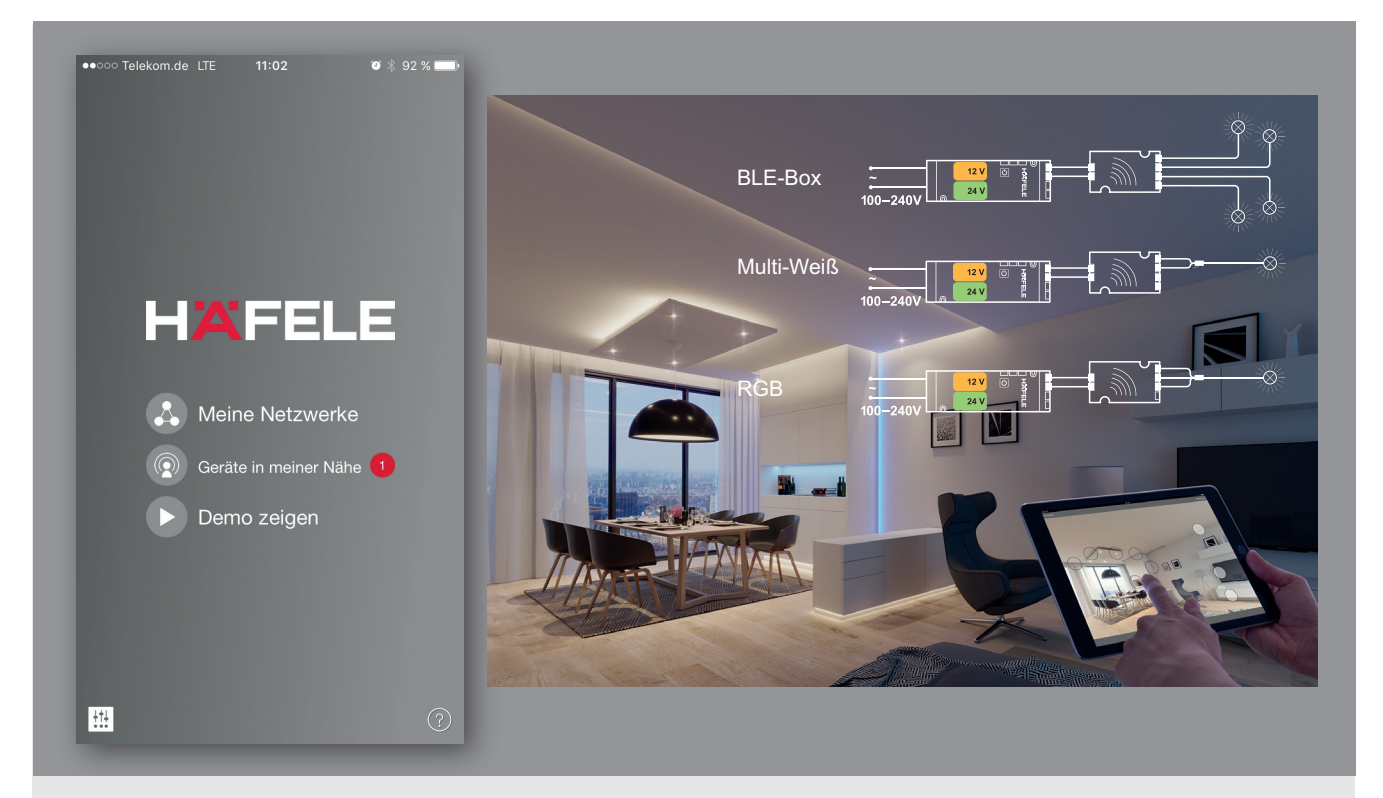

**Version 1.0.0 01.01.2018**

#### Inhaltsverzeichnis

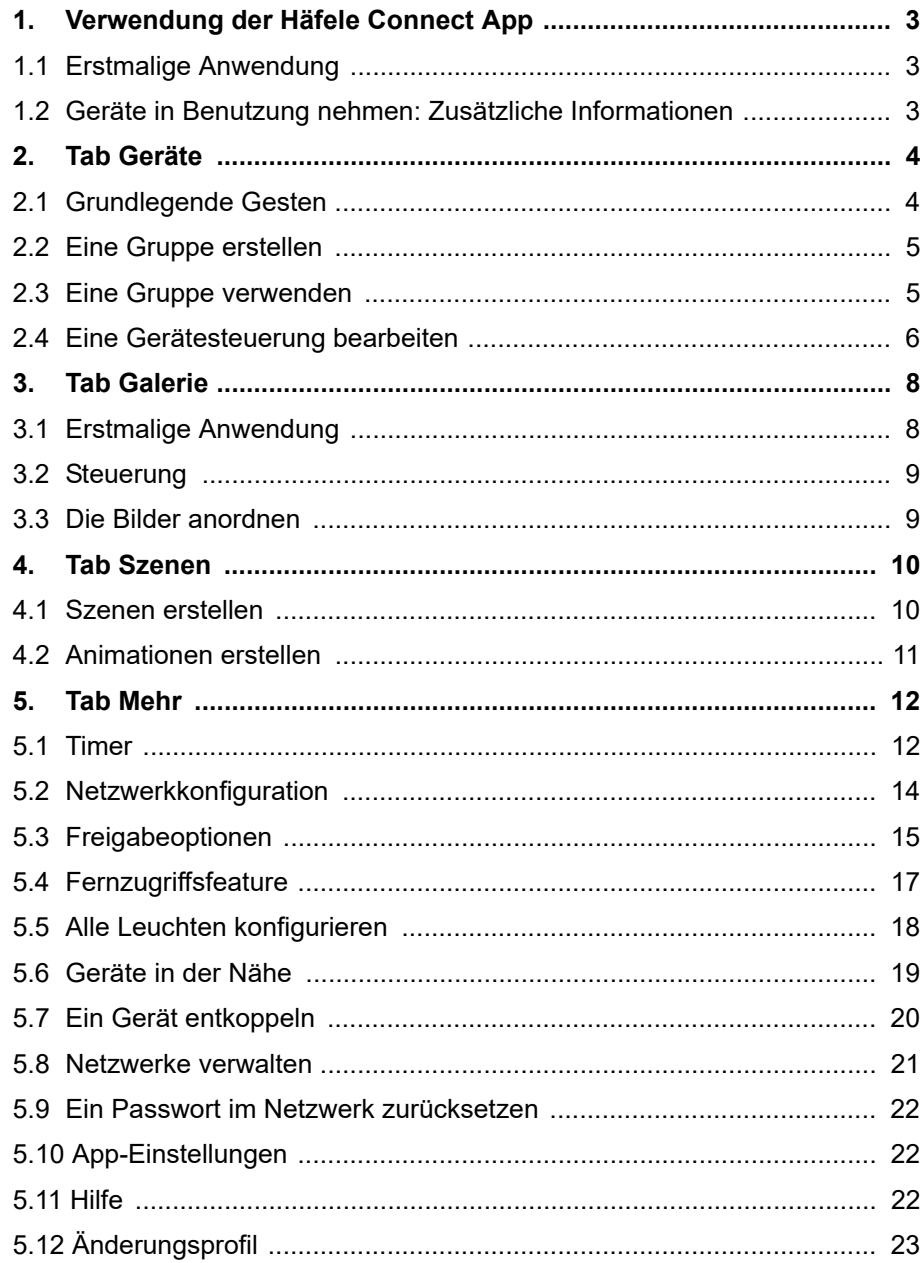

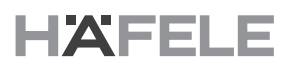

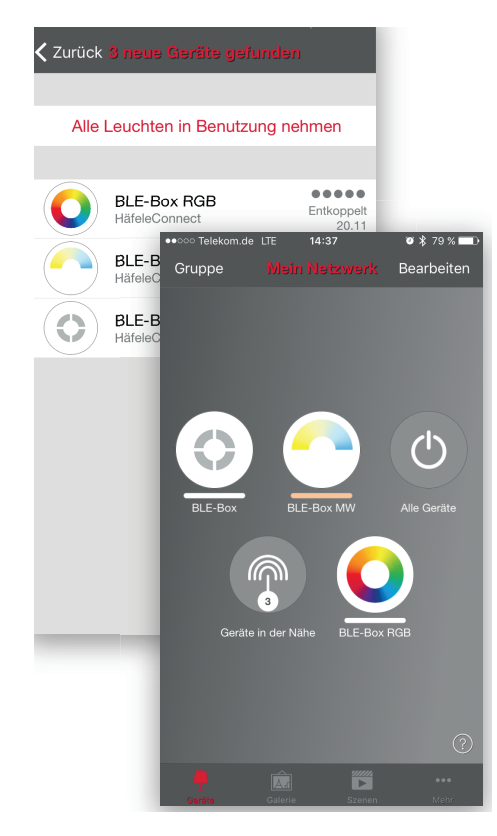

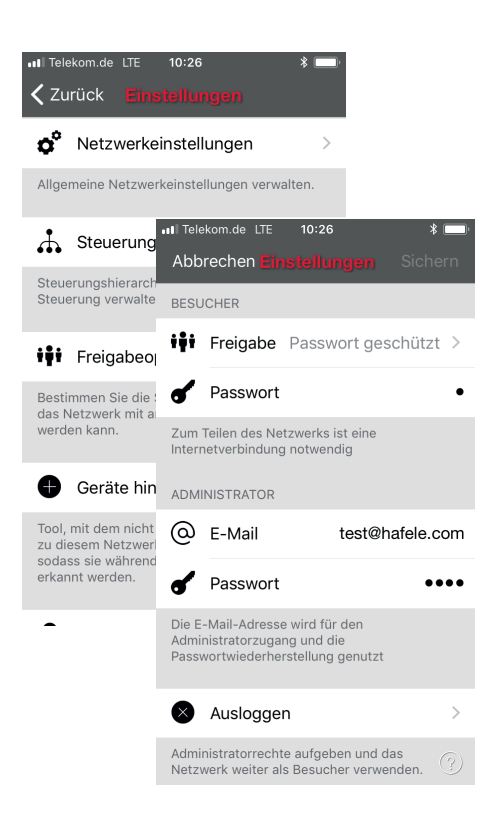

## <span id="page-2-0"></span>**1. Verwendung der Häfele Connect App**

#### <span id="page-2-1"></span>**1.1 Erstmalige Anwendung**

Die Häfele Connect App ist einfach zu verwenden.

Befolgen Sie diese einfachen Schritte:

- 1. Laden Sie die App vom Apple App Store oder Google Play Store herunter.
- 2. Schalten Sie Ihre Häfele-fähigen Geräte ein.
- 3. Öffnen Sie die App.
- 4. Die Häfele Connect App findet automatisch alle eingeschalteten Häfele-fähigen Geräte.
- 5. Tippen Sie auf "Alle Leuchten in Benutzung nehmen".
- 6. Die Häfele Connect App fügt automatisch alle Geräte hinzu, die in einem Netzwerk gefunden werden und öffnet den Tab "Geräte".

Die Häfele Connect App hat vier Tabs: "Geräte", "Galerie", "Szenen" und "Mehr". Diese werden alle in diesem Dokument beschrieben. Lesen Sie auch die wichtigen Funktionen in unserer Kurzbedienungsanleitung Häfele Connect App nach.

#### <span id="page-2-2"></span>**1.2 Geräte in Benutzung nehmen: Zusätzliche Informationen**

Wenn alle Geräte erstmalig verwendet werden, erzeugt die Häfele Connect App automatisch ein Netzwerk. Alle Geräte werden zu demselben Netzwerk hinzugefügt, so dass diese einfach über den Tab "Geräte" gesteuert werden können.

Ein Gerät kann jeweils nur mit einem Netzwerk verbunden sein. Wenn ein Gerät Teil eines Netzwerks ist, ist es "gekoppelt" und kann nicht zu einem anderen Netzwerk hinzugefügt werden, bevor es nicht "entkoppelt", d.h. aus dem Netzwerk entfernt wurde.

Das automatisch erzeugte Netzwerk ist immer ein "Nicht geteilt" Netzwerk. Das bedeutet, dass das Netzwerk nur auf dem Mobilgerät gespeichert ist, auf dem es erstellt wurde und nicht mit anderen mobilen Geräten geteilt wird. Wenn Sie ein Netzwerk gemeinsam nutzen möchten, müssen Sie die Netzwerkfreigabe ändern. Öffnen Sie den Tab "Mehr" und wählen Sie die "Netzwerkkonfiguration" und die "Freigabeoptionen" aus. Tippen Sie auf "Freigabe", um den Freigabemodus zu ändern. Es gibt vier verschiedene Freigabemodi: Nicht geteilt, Nur Administrator, Passwort geschützt und Offen.

Wenn Sie den Modus "Nur Administrator", "Passwort geschützt" oder "Offen" auswählen, wird das Netzwerk auf den Cloud-Server hochgeladen und man kann auch mit anderen Mobilgeräten darauf zugreifen. Denken Sie auch daran, eine E-Mail Adresse und ein Passwort für das Netzwerk hinzuzufügen, so dass es später gegebenenfalls wiederhergestellt werden kann.

HDE 01.04.2022

## <span id="page-3-0"></span>**2. Tab Geräte**

## <span id="page-3-1"></span>**2.1 Grundlegende Gesten**

Nachdem Sie Ihre Geräte in Benutzung genommen haben, werden diese mit einem Symbol, Namen und dem aktuellen Helligkeitsgrad auf dem Tab "Geräte" angezeigt.

Im Folgenden werden die grundlegenden Gesten zur Gerätesteuerung beschrieben:

Schalten Sie Ihr Gerät ein oder aus, indem Sie einfach auf das Gerätesymbol tippen.

Verschieben Sie das Gerätesymbol nach links oder rechts, um die Lichtstärke der Leuchte einzustellen.

Die App speichert die letzte Lichtstärke ab, d.h. wenn Sie erneut auf das Gerätesymbol tippen, wird wieder dieselbe Lichtstärke verwendet.

Verschieben Sie das Gerätesymbol nach oben oder unten, um die Farbtemperatur der Leuchte einzustellen.

Halten Sie das Gerätesymbol gedrückt, um die Farbe zu ändern. Es ist auch möglich, Ihre Lieblingsfarben in einer Farbpalette abzuspeichern. Stellen Sie einfach die Farbe ein und tippen und halten Sie den Palettenbereich unten gedrückt, um diese abzuspeichern. Die gespeicherten Farben sind gerätespezifisch und werden nicht mit anderen Geräten im Netzwerk geteilt. Sobald Sie verschiedene Farben in der Farbpalette gespeichert haben, kann diese nicht mehr zurückgesetzt werden.

Wenn Ihr Gerät mehr als einen Kanal unterstützt, können Sie die verschiedenen Kanäle einstellen, indem Sie länger auf das Gerätesymbol drücken.

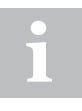

e

Verwenden Sie die grundlegenden Gesten am Symbol "Alle Geräte", um alle Geräte gemeinsam zu steuern oder am Symbol "Geräte in meiner Nähe", um alle in der Nähe befindlichen Geräte zu steuern.

HDE 01.04.2022

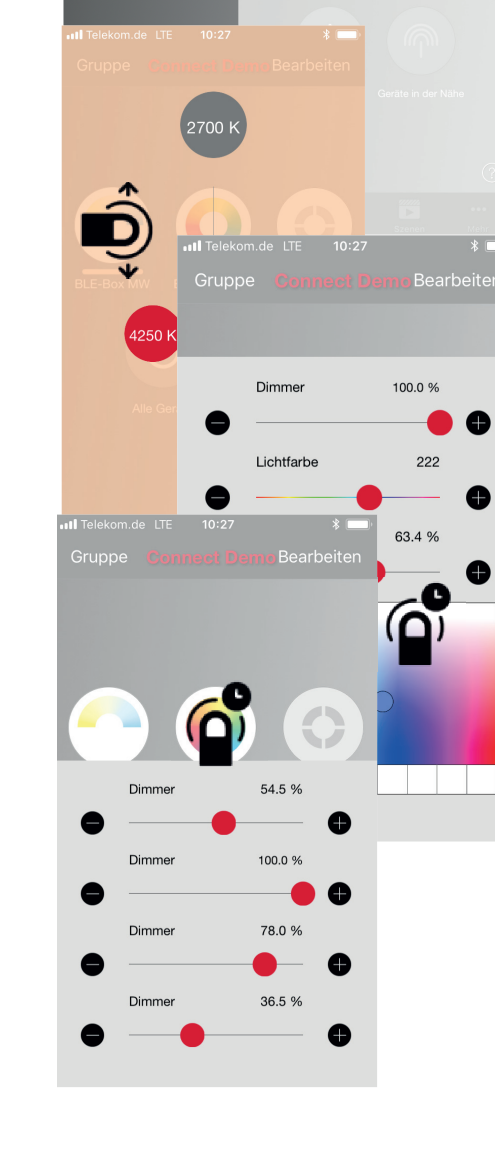

Gruppe

**Bearbeite** 

### <span id="page-4-0"></span>**2.2 Eine Gruppe erstellen**

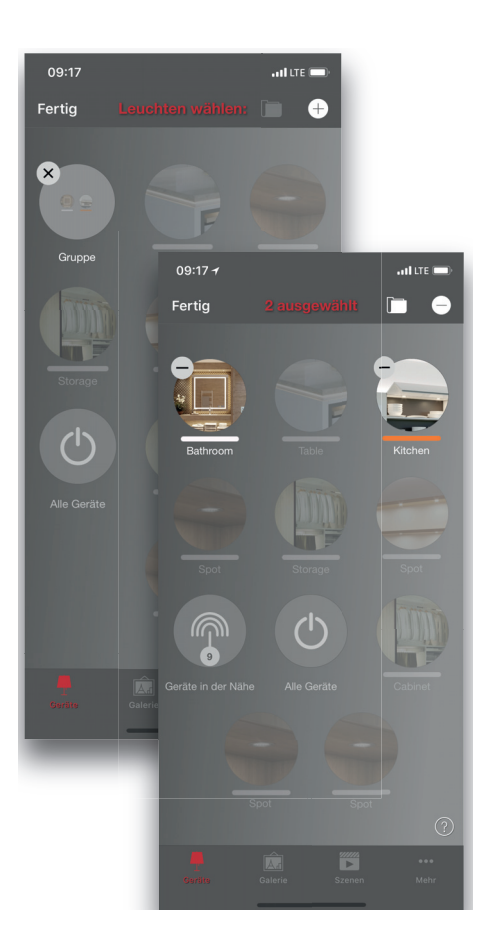

Auf dem Tab "Geräte" können Sie eine Gruppe Ihrer Geräte erstellen und alle Geräte der Gruppe gemeinsam steuern.

Sie können eine Gruppe bestehend aus allen Geräten im Wohnzimmer erstellen und diese mit einem Tippen ein- und ausschalten.

Es gibt zwei Arten eine Gruppe zu erstellen.

- 1. Tippen Sie auf "Gruppe" oben im Bildschirm und wählen Sie die Geräte für die Gruppe aus, indem Sie diese antippen. Erzeugen Sie die Gruppe, indem Sie das "Ordner"-Symbol oben antippen. Sie können auch "+" oder "-"-Symbole oben sehen. Tippen Sie auf diese Symbole, um alle Geräte aus- oder abzuwählen. Tippen Sie auf "Fertig", um die Änderungen abzuspeichern.
- 2. Tippen Sie auf "Bearbeiten" oben im Bildschirm. Ziehen Sie die Gerätesymbole übereinander, um eine Gruppe zu erstellen.

Wenn Sie mehr Geräte zu der Gruppe hinzufügen möchten, tippen Sie auf "Bearbeiten" und ziehen Sie diese auf die Gruppe.

Wenn Sie die Gruppe bearbeiten möchten, tippen Sie einfach im Modus Bearbeiten auf die Gruppe, dann wird die Gruppe zur Bearbeitung geöffnet.

Im Fenster Bearbeiten können Sie die Gruppe umbenennen und die Geräte entfernen, indem Sie diese außerhalb des Gruppenbereichs ziehen.

Wenn Sie die Gruppe fertig bearbeitet haben, tippen Sie auf "Fertig" und "Schließen", um zum Tab "Geräte" zurückzukehren.

Wenn Sie eine Gruppe entfernen möchten, tippen Sie einfach auf "Bearbeiten" oder "Gruppe" und tippen Sie dann auf das Zeichen "X" in der Ecke eines Gruppensymbols.

#### <span id="page-4-1"></span>**2.3 Eine Gruppe verwenden**

Nachdem Sie eine Gruppe erstellt haben, können Sie die darin enthaltenen Geräte gemeinsam steuern. Verwenden Sie die normalen Gesten, tippen, ziehen und halten Sie die Symbole, um alle Geräte in der Gruppe zu steuern.

Wenn Sie Geräte einzeln steuern möchten, selbst wenn diese Teil einer Gruppe sind, tippen Sie einfach zweimal auf die Gruppe; ein Bildschirm öffnet sich, in dem die einzelnen Geräte gesteuert werden können.

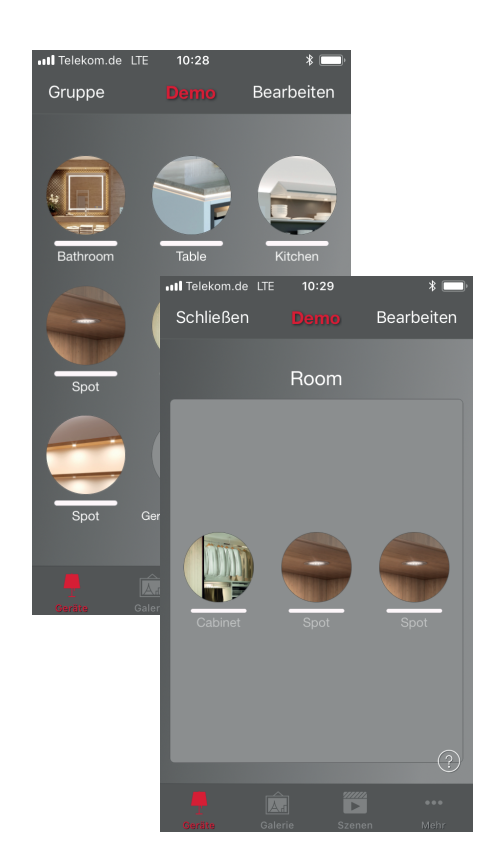

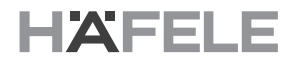

#### <span id="page-5-0"></span>**2.4 Eine Gerätesteuerung bearbeiten**

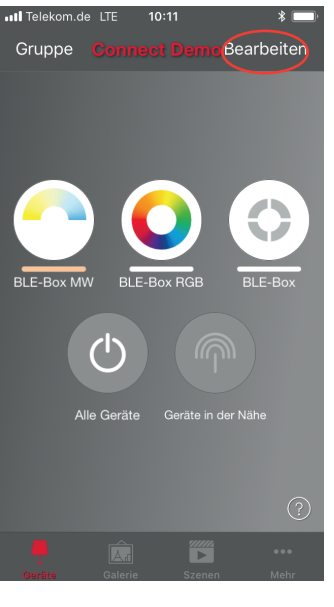

Um ein Gerätesymbol zu bearbeiten, tippen Sie entweder zweimal auf das Gerätesymbol, das Sie bearbeiten möchten oder tippen Sie auf "Bearbeiten" oben im Bildschirm und wählen Sie das Gerätesymbol aus, das Sie bearbeiten möchten.

Im Bildschirm Bearbeiten können Sie den Gerätestatus einstellen und den Dimmwert, die Lichtfarbe oder Farbtemperatur zu ändern. Wenn Sie den Farbbereich verwenden möchten, tippen Sie zweimal in das Farbfeld.

Es ist auch möglich, verschiedene Modi zum Gerät hinzuzufügen. Modi können unterschiedliche Dimmwerte, Lichtfarben oder Farbtemperaturen haben. Um einen Modus zu speichern, tippen und drücken Sie einfach länger auf den Text Modus, um die Option "Speichern" anzuzeigen.

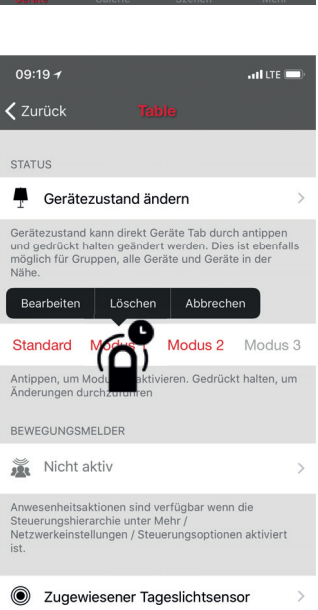

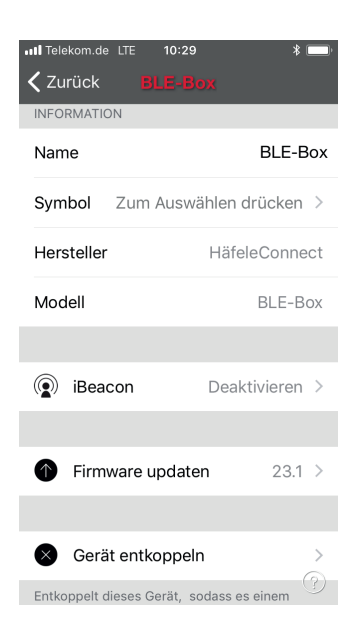

Sie können auch den Namen und das Symbol des Gerätesymbols ändern. Das Symbol kann entweder ein Bild aus Ihrer Galerie sein oder Sie können ein neues Photo aufnehmen.

Sie können den Start-Zustand unter den Geräteeinstellungen auswählen.

Sie können das Gerät aus dem aktuellen Netzwerk entfernen, indem Sie auf die Taste "Gerät entkoppeln" drücken.

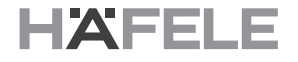

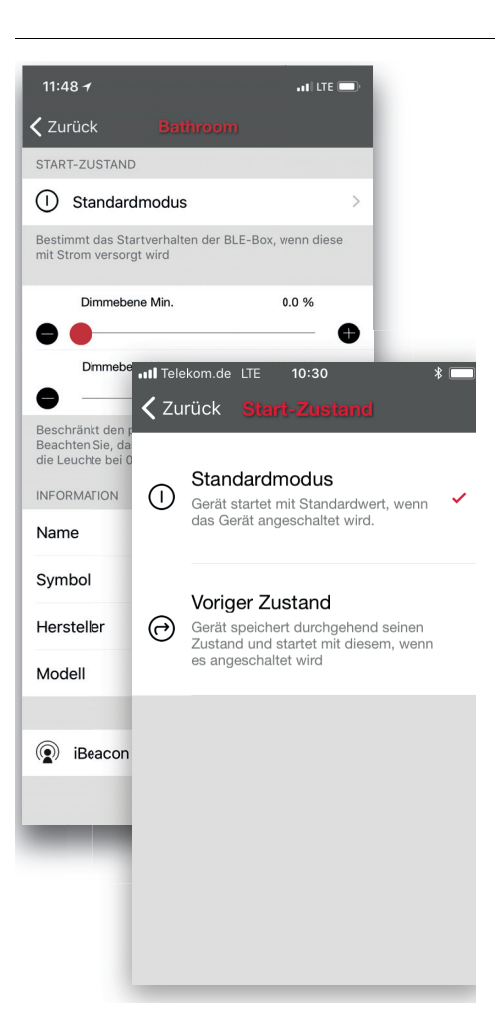

Mit der Start-Zustand-Einstellung können Sie das Gerät entweder auf eine Standard-Lichtstärke einstellen oder auf den Zustand, der zuletzt am Gerät eingestellt war. Mit der Einstellung Voriger Zustand, schaltet man das Gerät auf denselben Dimmwert und dieselbe Lichtfarbe, die eingestellt waren, als das Gerät ausgeschaltet wurde. Sie können auch einen Mindestwert für die Einstellung Voriger

Zustand festlegen. Dann geht das Gerät beim Einschalten immer mindestens auf den Mindestwert.

# <span id="page-7-0"></span>**3. Tab Galerie**

## <span id="page-7-1"></span>**3.1 Erstmalige Anwendung**

Die Galerie in der Häfele Connect App ist die intuitivste Art, Ihre Geräte zu steuern. Machen Sie ein Foto des Zimmers oder des Möbelstücks, in dem sich Ihre Geräte befinden und platzieren Sie die Gerätesteuerungen im Bild darüber.

Um das erste Bild hinzuzufügen, tippen Sie auf das Musterbild und wählen Sie, ob Sie ein Foto machen möchten oder ein bestehendes Bild aus Ihrer Gerätegalerie verwenden möchten.

Nachdem Sie ein Bild aufgenommen oder ausgewählt haben, wird dieses zur Galerie hinzugefügt.

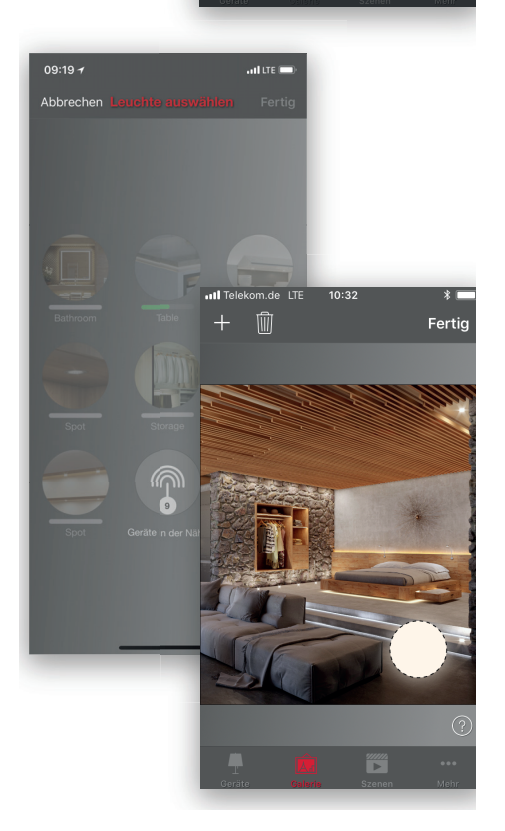

Bearbeiten

Aufnahme machen Aufnahme auswählen

Abbrechen

Fertio

Der nächste Schritt ist, die Gerätesteuerungen zum Bild hinzuzufügen.

Tippen Sie auf das Symbol "+", um den Auswahlbildschirm mit allen Ihren Gerätesymbolen zu öffnen.

Wählen Sie ein Gerät aus dem Bild aus und bestätigen Sie Ihre Auswahl mit "Fertig".

Ein Gerätesteuerungskreis erscheint in der Mitte des Bildes. Ziehen Sie den Steuerungskreis auf das Gerät. Sie können die Größe des Kreises verändern, indem Sie ihn mit den Fingern vergrößern oder verkleinern.

Wenn Sie mehr als ein Gerät im Bild haben, tippen Sie auf das "+" Zeichen, um weitere Steuerungen hinzuzufügen. Wenn Sie die Steuerungen für alle Geräte zu dem Bild hinzugefügt haben, tippen Sie auf "Fertig".

Um zur Galerie zurückzukehren und mehr Bilder hinzuzufügen, tippen Sie auf "Schließen".

Wenn Sie mehr Bilder hinzufügen möchten, tippen Sie auf das "+" Zeichen oben im Galeriebildschirm. Wenn Sie kein "+" Zeichen sehen, tippen sie auf "Bearbeiten" und das "+" Zeichen erscheint.

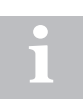

Machen Sie ein Panoramabild Ihres Zimmers, um mehrere Geräte auf einem Bild aufzunehmen.

HDE 01.04.2022

#### <span id="page-8-0"></span>**3.2 Steuerung**

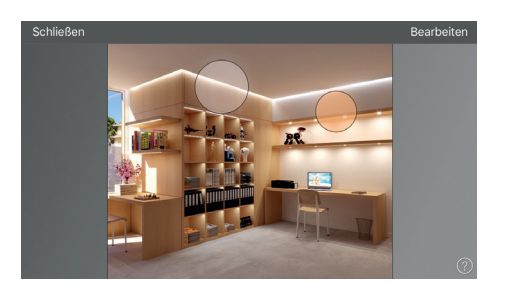

Nachdem Sie mindestens ein Photo hinzugefügt haben, können Sie es in der Galerie öffnen und das Gerät darauf über das Bild steuern. Tippen Sie auf ein Bild, um dieses im Vollbildschirm zu öffnen.

Verwenden Sie die üblichen Gesten, tippen, verschieben und halten Sie die Gerätesteuerungskreise, um das Gerät darauf über das Bild zu steuern.

Wenn Sie das Bild im Hochformat öffnen, werden zugehörige Szenen daneben dargestellt. Das Szenesymbol wird angezeigt, wenn nur ein einzelnes Gerät auf dem Bild Teil der Szene ist.

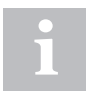

Verschieben oder halten Sie irgendwo außerhalb der Steuerungskreise im Bild, um die Farbe für alle Lampen gemeinsam zu dimmen oder zu ändern.

#### <span id="page-8-1"></span>**3.3 Die Bilder anordnen**

In der Galerie können Sie die Reihenfolge der Bilder anordnen oder die Bildgröße ändern.

Tippen Sie zuerst auf "Bearbeiten" oben im Bildschirm.

Im Modus Bearbeiten können Sie Bilder verschieben, um diese neu anzuordnen.

Wenn Sie die Bilder skalieren möchten, verschieben Sie den grauen Balken zwischen den Bildern nach oben und nach unten (nur in der iOS App).

Bestätigen Sie die Änderungen mit "Fertig".

**ul** Telekom de LTP

′ ×

 $10:34$ 

Fertig

Fertig

## <span id="page-9-0"></span>**4. Tab Szenen**

### <span id="page-9-1"></span>**4.1 Szenen erstellen**

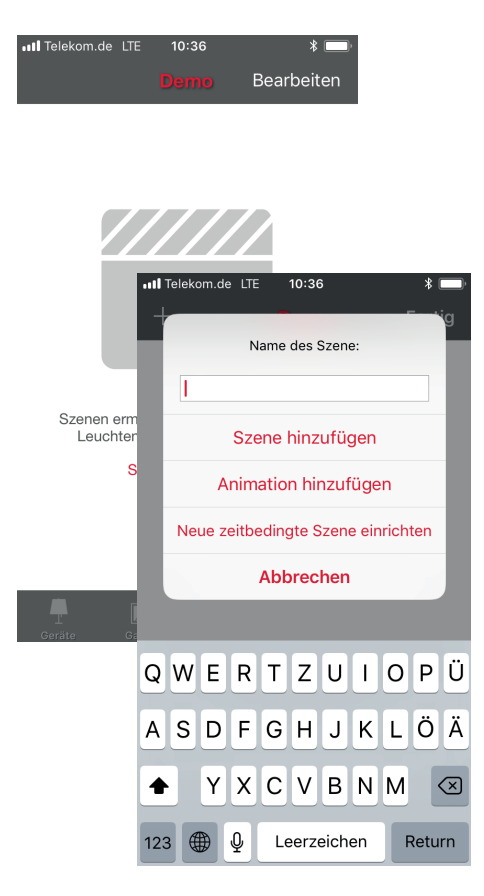

Im Tab "Szenen" können Sie für verschiedene Gelegenheiten unterschiedliche Beleuchtungssituationen erstellen. Es ist möglich, mehrere Geräte mit einem Tippen zu steuern, um eine perfekte Atmosphäre für verschiedene Gelegenheiten und Bedürfnisse zu erzeugen. Ein Gerät kann in mehreren Szenen verwendet werden.

Die erste Szene erzeugen:

Tippen Sie auf "Szene hinzufügen" und geben Sie den Namen der Szene ein. Wählen Sie die Option "Szene auswählen".

Wählen und stellen Sie die Geräte für diese Szene ein. Mit dem "+" Zeichen können Sie alle Geräte hinzufügen und mit dem "-" Zeichen können Sie alle Geräte aus der Szene entfernen. Sie können die Geräte einzeln einstellen oder, wenn Sie denselben Dimmwert oder dieselbe Farbe für alle Geräte haben möchten, können Sie die Geräte in der Szenensteuerung verwenden, um alle Geräte in der Szene einzustellen.

Wenn Sie Geräte hinzufügen möchten, die in einer Gruppe enthalten sind, tippen Sie zweimal auf die Gruppe, um den Auswahlbildschirm zu öffnen.

Wenn Sie alle Geräte in der Gruppe zu der Szene hinzufügen möchten, tippen Sie auf das "+" Zeichen in der unteren linken Ecke, oder, wenn Sie alle Geräte in der Gruppe aus der Szene entfernen möchten, tippen Sie auf das "-" Zeichen.

Um alle Geräte in der Gruppe einzustellen, verwenden Sie die grundlegenden Gesten irgendwo im Gruppenbereich (in der iOS App). Schließen Sie die Gruppe in der Android App mit "Schließen" und dann können Sie alle Geräte in der Gruppe vom Gruppensteuerungssymbol aus einstellen.

Um den Namen, das Symbol und die Farbe für die Szenensteuerung zu ändern, tippen Sie auf das Einstellungssymbol in der rechten unteren Ecke. Wenn Sie eine Farbe aus dem Farbbereich auswählen möchten, tippen Sie einfach auf die Farblinie.

Wenn Sie nicht möchten, dass die Szene auf dem Tab "Szenen" sichtbar ist, können Sie Funktion Versteckt verwenden.

Um zum Tab "Szenen" zurückzukehren, tippen Sie auf "Fertig".

Wenn Sie weitere Szenen erzeugen möchten, tippen Sie einfach auf das "+" Zeichen oben im Tab "Szenen". Sie können auch Szenen kopieren, indem Sie diese antippen und halten.

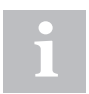

Wählen Sie die Geräte aus, die auch während der Szene ausgeschaltet sein sollten, und stellen Sie die Helligkeitsstufe auf 0% ein.

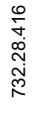

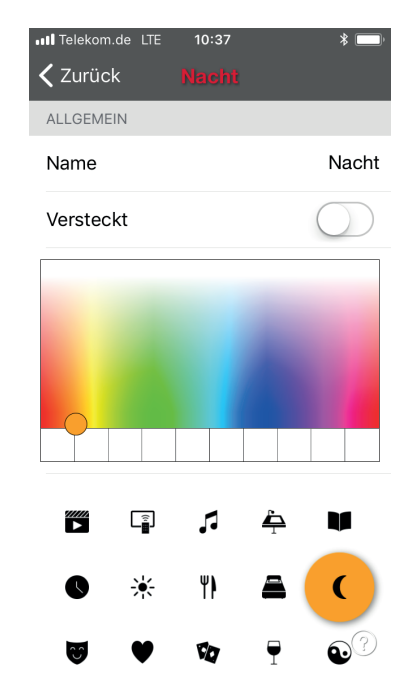

#### <span id="page-10-0"></span>**4.2 Animationen erstellen**

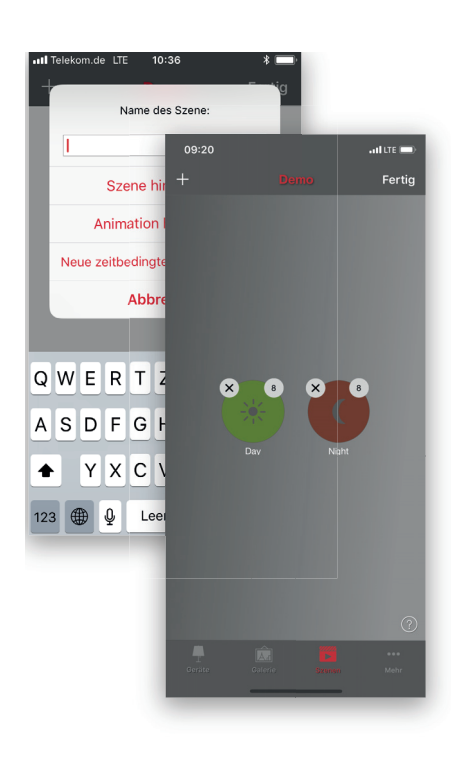

Im Tab "Szenen" ist es auch möglich, Animationen zu erstellen. Animationen oder dynamische Szenen sind eine spezielle Szenenart, die von einer Szene zur anderen überblenden. Sie können wie normale Szenen verwendet werden und es ist auch möglich, Animationen als Endlosschleife einzustellen.

Tippen Sie auf die Taste "Bearbeiten" in der oberen rechten Ecke und tippen Sie dann auf das "+" Zeichen. Anmerkung: Sie müssen mindestens eine Szene erstellt haben, bevor Sie eine Animation erstellen können.

Tippen Sie auf die Funktion "Animation hinzufügen".

Dann müssen Sie die Animationsschritte hinzufügen. Schritte sind Szenen und Wartezeiten. Sie können die gewünschte Anzahl Schritte hinzufügen.

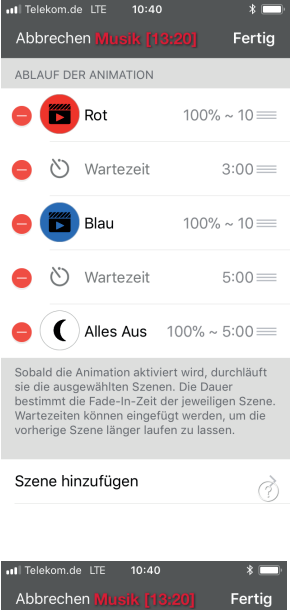

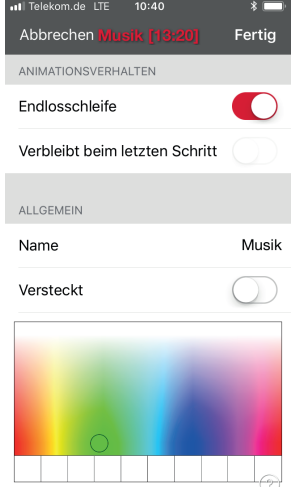

Beispiel einer Animation: Name Musik

- Szene Rot hinzufügen, Fade-Zeit 10 Sek.
- 3 Min. Wartezeit hinzufügen
- Szene Blau hinzufügen, Fade-Zeit 10 Sek.
- 5 Min. Wartezeit hinzufügen
- Szene Alles Aus hinzufügen, Fade-Zeit 10 Sek.

Diese Animationseinstellung wechselt nach 10 Sekunden in die Szene Rot und Rot bleibt 3 Minuten lang aktiviert. Dann wechselt die Szene Rot nach 10 Sekunden in die Szene Blau und Blau bleibt 5 Minuten lang aktiviert und wird nach 10 Sekunden ausgeblendet.

In den Allgemeinen Einstellungen können Sie die Animation auf Endlosschleife einstellen. Sie können auch den Namen, die Farbe und das Symbol ändern. Die Animationen können auch in der Tab-Ansicht Szene ausgeblendet werden.

Wenn Sie die Bearbeitung der Animation beendet haben, tippen Sie auf "Fertig".

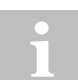

Sie können auch Timer verwenden, um Animationen zu steuern. So kann eine Animation auf der Zeit basierend ein- oder ausgeschaltet werden.

11

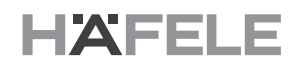

## <span id="page-11-0"></span>**5. Tab Mehr**

### <span id="page-11-1"></span>**5.1 Timer**

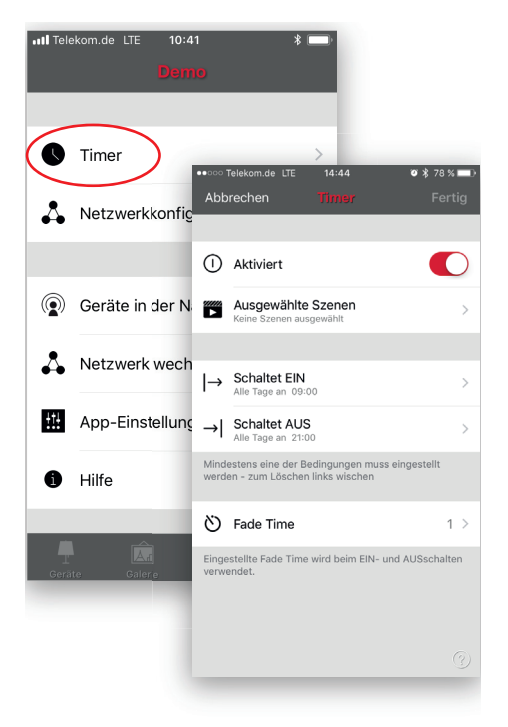

Mit der Funktion Timer können Sie eine Liste von Timern erstellen, die Szenen oder Animationen auf der Zeit basierend ein- oder ausschalten. Sie können ein Wecklicht erzeugen oder die Wohnzimmerlichter so einstellen, dass sich diese abends automatisch einschalten.

Rufen Sie den Tab "Mehr" auf und wählen Sie den Timer aus. Erstellen Sie einen neuen Timer, indem Sie auf die Taste "Bearbeiten" in der oberen linken Ecke und dann auf das "+" Zeichen in der rechten oberen Ecke drücken. Wählen Sie die Szene oder Animation aus, die Sie mit diesem Timer steuern möchten.

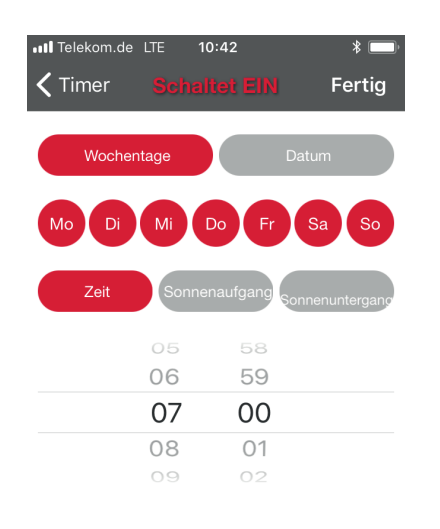

Tippen Sie auf die Taste Schaltet EIN und stellen Sie die Zeit ein, wann die Szene eingeschaltet werden soll. Sie können Wochentage oder spezielle Daten verwenden. Für die Zeit können Sie eine Tageszeit oder den örtlichen Sonnenaufgang und Sonnenuntergang einstellen, um die Szene ein- oder auszuschalten. Um den Sonnenaufgang / Sonnenuntergang zu verwenden, müssen Sie den Netzwerkstandort einstellen. Eine ausführliche Anleitung finden Sie in der Auswahl der Netzwerkeinstellungen. Tippen Sie auf "Fertig", um die Änderungen zu bestätigen.

Tippen Sie auf die Taste Schaltet AUS und wählen Sie die Zeit, zu welcher die Szene ausgeschaltet werden soll. Sie können dieselben Kriterien wie vorher auswählen. Sie können auch auf die Taste "Danach" tippen und die Zeit einstellen, während welcher die Szene eingeschaltet bleibt. Tippen Sie auf "Fertig", um die Änderungen zu bestätigen.

 $\circledR$ 

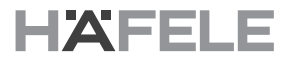

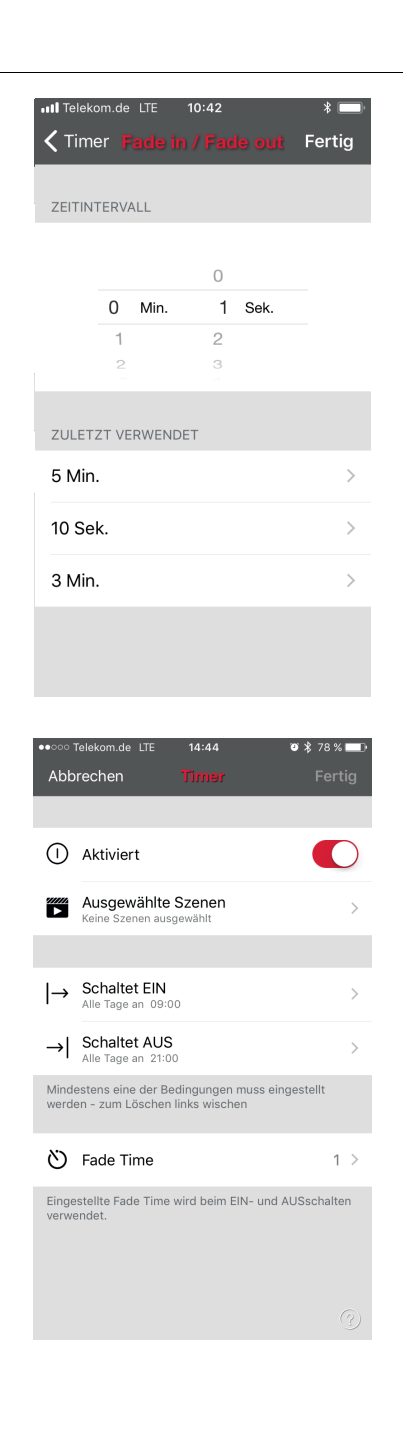

Es ist auch möglich, die Fade-Zeit für die Szene einzustellen. D.h. wenn die Szene eingeschaltet ist, erreichen die Leuchten langsam die Lichtstärke in der Szene. Mit Zeitintervallen können Sie ganz sanft von einer Szene zu einer anderen wechseln.

Das Zeitintervall startet, wenn der Timer eingeschaltet ist. D.h. wenn Sie die Szene auf 14:05 Uhr und ein Zeitintervall von 30 Sekunden einstellen, dann ist die Szene um 14:05:30 Uhr vollständig eingeschaltet. Die Szene wird auch mit derselben Zeit ausgeblendet, d.h. wenn die Szene um 15:00 Uhr ausgeschaltet wird, schaltet sich das Licht um 15:00:30 vollständig aus.

Es ist ebenfalls möglich, einen Timer mit der Taste oben im Bildschirm "Timer" zu aktivieren / deaktivieren. Bestätigen Sie Ihre Einstellungen, indem Sie auf "Fertig" tippen. Nach dem Speichern eines Timers ist es möglich, den Timer zu kopieren. Öffnen Sie den Timer noch einmal und wählen Sie "Als Kopie speichern" unten im Bildschirm Zeitschaltuhr aus.

Die Häfele Geräte verfolgen die Zeit, auch wenn nur ein Gerät im Netzwerk die ganze über Zeit eingeschaltet ist. Im Fall, dass alle Geräte ausgeschaltet werden müssen, muss die Zeit an den Geräten neu eingestellt werden. Öffnen Sie in diesem Fall bitte das Netzwerk in der Häfele Connect App mit Änderungsrechten, um die Zeit neu einzustellen.

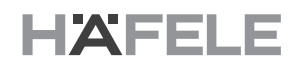

#### <span id="page-13-0"></span>**5.2 Netzwerkkonfiguration**

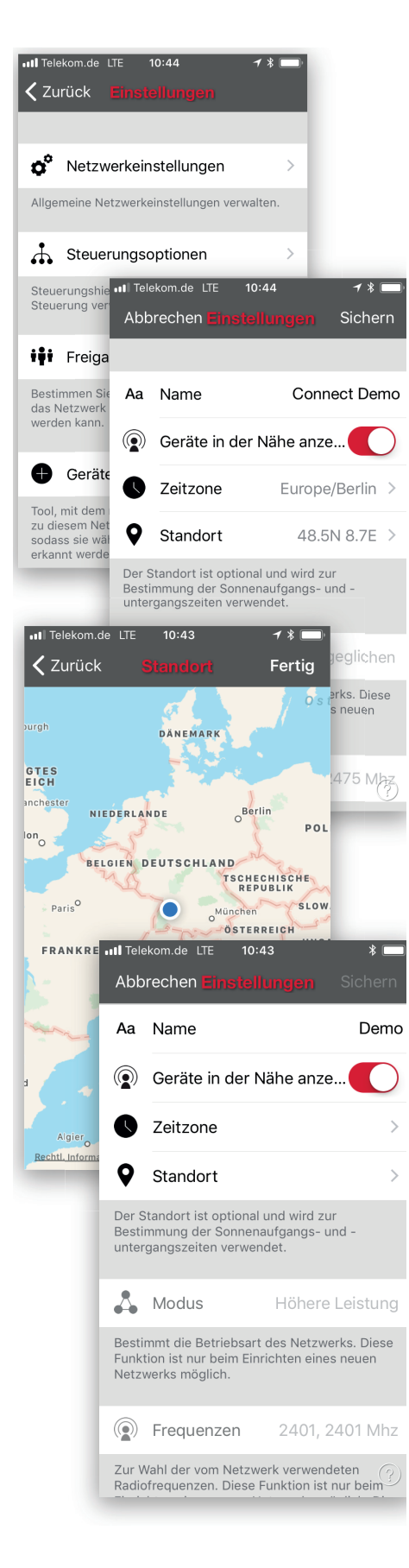

Wenn Sie Ihr Gerät erstmals in Gebrauch nehmen, erzeugt die Häfele Connect App automatisch ein Netzwerk und fügt die Geräte zu diesem Netzwerk hinzu.

Um die Netzwerkeinstellungen zu ändern, rufen Sie den Tab "Mehr" auf und wählen Sie "Netzwerkkonfiguration" aus.

Sie können auch auswählen, ob Sie möchten, dass das Symbol "Geräte in meiner Nähe" in der App sichtbar ist. Diese Auswahl verbirgt das Symbol "Geräte in der Nähe anzeigen" für alle Anwender in diesem Netzwerk.

Wählen Sie "Netzwerkeinstellungen" im Bildschirm "Einstellungen". Hier können Sie den Namen ändern, die Zeitzone und den Standort für das Netzwerk einstellen. Der Standort muss eingerichtet werden, wenn Sie Timer mit örtlichem Sonnenaufgang oder Sonnenuntergang als Auslöser einrichten möchten.

Der Netzwerkmodus darf nur bei Netzwerken geändert werden, die noch keine Geräte enthalten. Der Standardmodus, der für das Netzwerk verwendet werden sollte, ist Ausgeglichen, es sei denn, es gibt viele Geräte nahe beieinander.

Wenn in einer Anlage viele Geräte enthalten sind, kann der Modus Höhere Leistung verwendet werden. In der Auswahl Netzwerke verwalten finden Sie Anweisungen, wie man ein neues Netzwerk erstellt.

Sobald Sie die Änderung der Einstellungen beendet haben, tippen Sie auf "Speichern", um diese zu bestätigen.

> Es ist möglich, mehrere Netzwerke in einem Mobilgerät zu speichern, zum Beispiel eines für zu Hause und das andere für die Arbeit. Alle Netzwerke, die erstellt und aufgerufen wurden, werden im Netzwerkbildschirm aufgelistet.

# HAFELE

de

#### <span id="page-14-0"></span>**5.3 Freigabeoptionen**

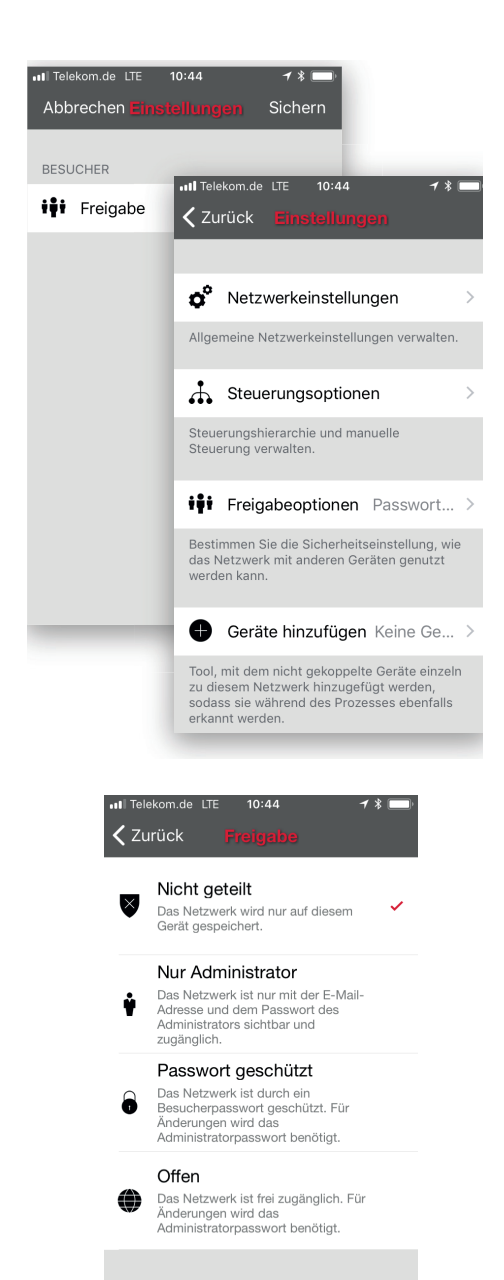

Um auch Geräte mit anderen Mobilgeräten zu kontrollieren, müssen die Freigabeoptionen geändert werden. Tippen Sie zuerst auf "Freigabeoptionen" und dann auf "Freigabe". Es gibt vier verschiedene Funktionen für die Netzwerkfreigabe:

**Nicht geteilt** - Das Netzwerk ist nur auf einem Mobilgerät gespeichert und nicht in den Cloud-Dienst hochgeladen. Andere Geräte können nicht auf dieses Netzwerk zugreifen.

**Nur Administrator** - Das Netzwerk ist für andere Geräte nicht automatisch sichtbar, aber es ist möglich, sich mit der Administrator-E-Mail und dem Passwort vom Netzwerkbildschirm aus einzuloggen. Jeder, der sich einloggen kann, kann auch das Netzwerk abändern. Man kann von Mehr -> Netzwerk ändern oder durch Tippen auf Mein Netzwerk vom Hauptbildschirm auf den Netzwerkbildschirm zugreifen. Die Administrator E-Mail und das Passwort müssen immer eingegeben werden, um ein Netzwerk zu erstellen und um vergessene Passwörter wiederherzustellen.

**Passwort geschützt** - Das Netzwerk wird von anderen Geräten automatisch gefunden, aber der Anwender benötigt ein Passwort, um auf Geräte zuzugreifen und diese zu steuern. Wenn der Anwender das Netzwerk ändern möchte, d.h. mehr Geräte hinzufügen oder Szenen erstellen möchte, benötigt er das Administrator-Passwort. Diese Art von Netzwerk hat zwei Zugriffsebenen: Besucher und Administrator. Die Besucher können keine Änderungen vornehmen, aber sie können Geräte steuern. Die Administrator E-Mail und das Passwort müssen immer eingegeben werden, um ein Netzwerk zu erstellen und um vergessene Passwörter wiederherzustellen.

**Offen** - Die anderen Geräte finden das Netzwerk automatisch und für Besucher gibt es kein Passwort. Wenn der Anwender das Netzwerk ändern möchte, benötigt er das Administrator-Passwort. Diese Art von Netzwerk hat auch zwei Zugriffsebenen: Besucher und Administrator. Die Administrator E-Mail und das Passwort müssen bei der Erstellung eines Netzwerks immer eingegeben werden, um später vergessene Passwörter wiederherstellen zu können.

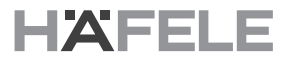

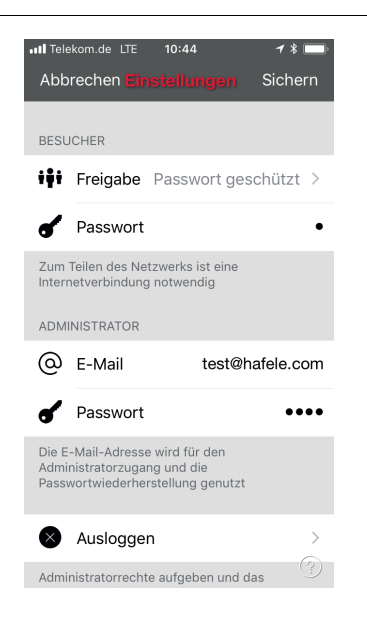

Nach der Änderung des Netzwerk-Freigabemodus, muss die Administrator E-Mail und das Passwort für das Netzwerk eingerichtet werden. Ein Besucherpasswort ist für passwort geschütze Netzwerke erforderlich, so dass andere Geräte auf das Netzwerk zugreifen können.

Drücken Sie auf die Taste "Speichern", um die neuen Einstellungen zu speichern. Wenn die Freigabeoption nicht auf die Funktion "Nicht geteilt" eingestellt ist, werden alle Änderungen auf den Häfele Cloud-Dienst hochgeladen und man kann mit anderen Geräten auf das Netzwerk zugreifen.

Mit der Logout-Funktion können Sie das Gerät aus einem Netzwerk ausloggen.

Dies kann notwendig sein, wenn das Netzwerk aus der Netzwerkliste entfernt werden muss. Weitere Informationen über das Löschen von Netzwerken finden Sie unter Netzwerke verwalten.

#### <span id="page-16-0"></span>**5.4 Fernzugriffsfeature**

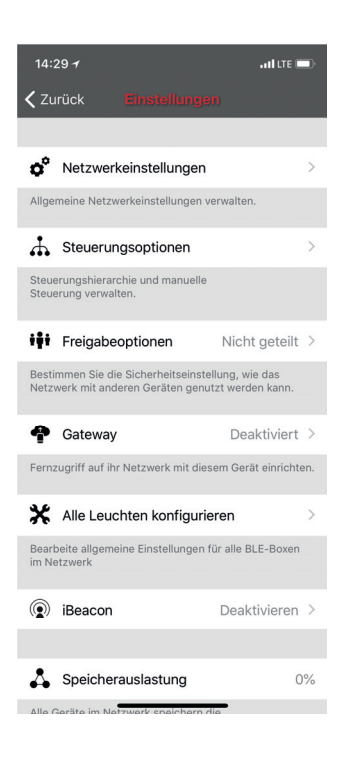

Mit dem Fernzugriff oder Gateway ist es auch möglich, Häfele-fähige Geräte per Fernzugriff zu steuern. Die Netzwerkeinstellungen können mit Administratorrechten auch per Fernzugriff gesteuert werden.

Um den Fernzugriff zu aktivieren, muss ein Häfele-Netzwerk mit einem iOS oder Android-Gerät ausgestattet sein, das als Gateway funktioniert und die Freigabeoptionen für das Netzwerk müssen auf Offen, Passwort geschützt oder Nur Administrator eingestellt sein.

Um das Gateway-Gerät einzurichten, wählen Sie Gateway im Bildschirm Netzwerkkonfiguration aus. Wenn das Gateway grau hinterlegt ist, kann es nicht ausgewählt werden, stellen Sie bitte sicher, dass die Freigabeoption auf eine andere Funktion als "Nicht geteilt" eingestellt ist.

Tippen Sie auf die Gateway-Taste, um das Gateway für das verwendete Gerät zu aktivieren. Wenn Sie eine E-Mail Adresse zu dem Netzwerk hinzugefügt haben, können Sie auch die Benachrichtigungen für diese E-Mail aktivieren, wenn das Gateway aus irgendeinem Grund deaktiviert ist.

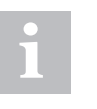

#### **Hinweis**:

Das Häfele Gateway-Feature greift auf Geräte und Verbindungen Dritter zurück. Daher ist es nicht möglich, einen durchgehend problemlosen Betrieb zu garantieren.

Nach der Aktivierung des Gateway, stellen Sie bitte sicher, dass:

- 1. Die Häfele Connect App auf dem Gateway-Gerät immer zumindest im Hintergrund - offen ist.
- 2. Das Gateway-Gerät jederzeit über eine zuverlässige Internetverbindung verfügt.
- 3. Das Gateway-Gerät über eine zuverlässige Bluetooth-Verbindung zu mindestens einem Häfele-Gerät im Netzwerk verfügt.
- 4. Am Gateway-Gerät sind alle automatischen Aktualisierungen deaktiviert.
- 5. Das Gateway-Gerät ist immer an eine Stromquelle angeschlossen.
- 6. Alle Energiesparfunktionen von dem Gerät, die verursachen, dass die Bluetooth- oder Internetverbindung heruntergefahren wird, deaktiviert sind.

ul Telekom de LTP

**く**Zurück

Die Gateway

**Ihr Netz** 

Gateway

Status

Weitere Info

**Benachrich** 

test@hafele.co

 $10:45$ 

Æ

ull Telekom.de

< Zurück

Gateway Status

Ē

Ē

Weitere Informationer

Benachrichtigen bei Verbindu...

test@hafele.com benachrichtigen, wenn das<br>Gateway eine längere Zeit nicht verbunden ist.

 $10:45$ 

Δ

Die Gateway-Funktion erlaubt den Fernzugriff auf<br>Ihr Netzwerk über die Cloud und ein aktiviertes<br>Gateway-Gerät.

E

Auf diesem Gerät

E

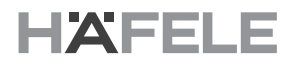

#### <span id="page-17-0"></span>**5.5 Alle Leuchten konfigurieren**

#### ull Telekom.de LTE  $10:45$  $\rightarrow \ast$  $\boldsymbol\zeta$  Zurück Smarter Schalter deaktivieren ig: Smarte Schalterfunktion für alle Leuchten deaktivieren Start-Zustand → Voriger Wert  $\Theta$ Ŋ Speichert Voriger Wert als Start-Zustand aller Geräte. Mit Standardmodus starten ∩  $\overline{ }$ Speichert Standard-Modus als Start-Zustand aller Geräte. Aktuellen Wert als Standardmodus speichern  $\rightarrow$ Der aktuelle Zustand aller Geräte wird als Standard Modi übernommen.

Netzwerk zurücksetzen  $\Lambda$ Steuerungshierarchie und Mesh-Netzwerk zurücksetzen.

Ŋ

Es ist möglich, alle Geräte in einem Netzwerk durch die Auswahl der Funktion "Alle Leuchten konfigurieren" unter der Netzwerkeinrichtung zu konfigurieren.

Es gibt vier Einstellungen, die mit einem Tippen für alle Geräte geändert werden können.

- **Smarter Schalter deaktivieren** Deaktiviert die Smarter Schalter Funktion für alle Geräte.
- **Start-Zustand -> Voriger Wert** Stellt an allen Geräten den Start-Zustand auf den letzten Stand ein.
- **Starten -> Standard-Modus**  Stellt an allen Geräten den Standard-Zustand auf den Standard-Modus ein.
- **Aktuellen Wert als Standardmodus speichern**  Stellt den aktuellen Stand als Standardmodus für alle Geräte ein.

Im Bildschirm "Start" können Sie auch die verwendete Gerätespeicherung sehen. Wenn Sie mehr Geräte, Szenen und Timer zu einem Netzwerk hinzufügen, verbrauchen diese den verfügbaren Platz.

#### <span id="page-18-0"></span>**5.6 Geräte in der Nähe**

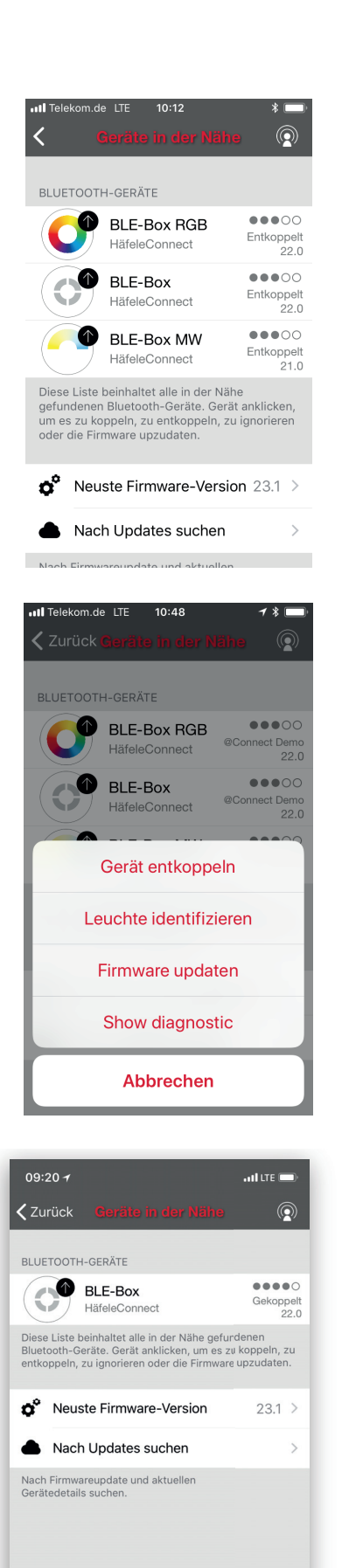

Im Bildschirm Geräte in der Nähe sehen Sie eine Liste aller in der Nähe gefundenen Häfele Connect BLE-Boxen.

In der Liste sehen Sie den Namen, den Verkäufer, die Firmware-Version und die Signalstärke der Geräte. Sie können auch sehen, ob das Gerät im gekoppelten oder entkoppelten Zustand ist. Wenn Sie Zugriff auf das Netzwerk haben, mit dem das Gerät gekoppelt ist, können Sie auch den Netzwerknamen sehen.

Wenn Sie auf das Gerät tippen, sehen Sie die verfügbaren Funktionen. Sie können dieses zu einem bestehenden oder einem neuen Netzwerk hinzufügen, das Profil des Gerätes ändern oder das Gerät ignorieren. Oder, falls verfügbar, können Sie die Firmware updaten.

In diesem Bildschirm können Sie auch prüfen, ob Updates für Ihre Häfele-Geräte verfügbar sind. Tippen Sie einfach auf die Taste "Nach Updates suchen" und die Häfele Connect App verbindet sich mit dem Cloud-Dienst und sucht nach Updates. Wenn ein Update verfügbar ist, sehen Sie einen Pfeil in der oberen Ecke Ihres Gerätesymbols.

Die neueste Firmware-Version kann man auch unten im Bildschirm sehen und indem Sie auf die Zeile in den Freigabemitteilungen tippen.

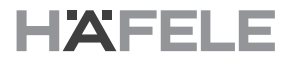

#### <span id="page-19-0"></span>**5.7 Ein Gerät entkoppeln**

Es gibt zwei Stellen, an welchen Sie ein Gerät von einem Netzwerk entkoppeln können.

1. Öffnen Sie den Tab "Gerät" und wählen Sie "Bearbeiten" aus. Jetzt können Sie ein Gerät entkoppeln, indem Sie auf das Symbol Löschen in der Ecke des Gerätesymbols klicken.

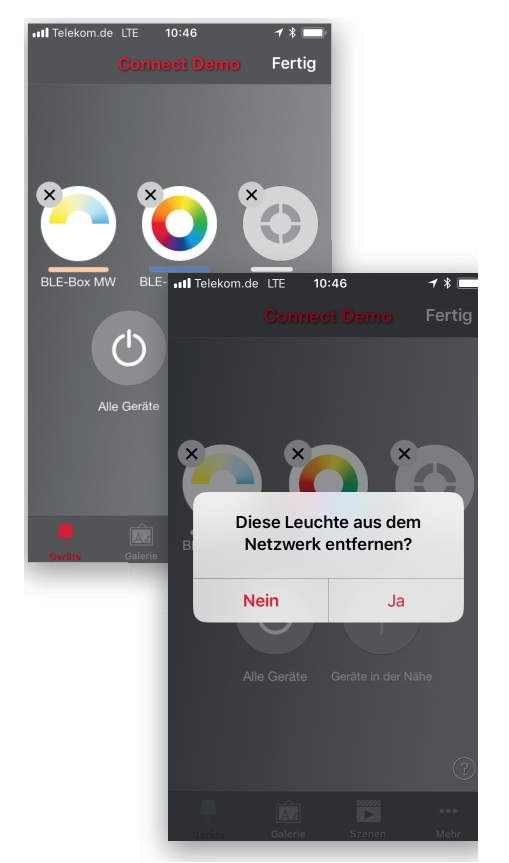

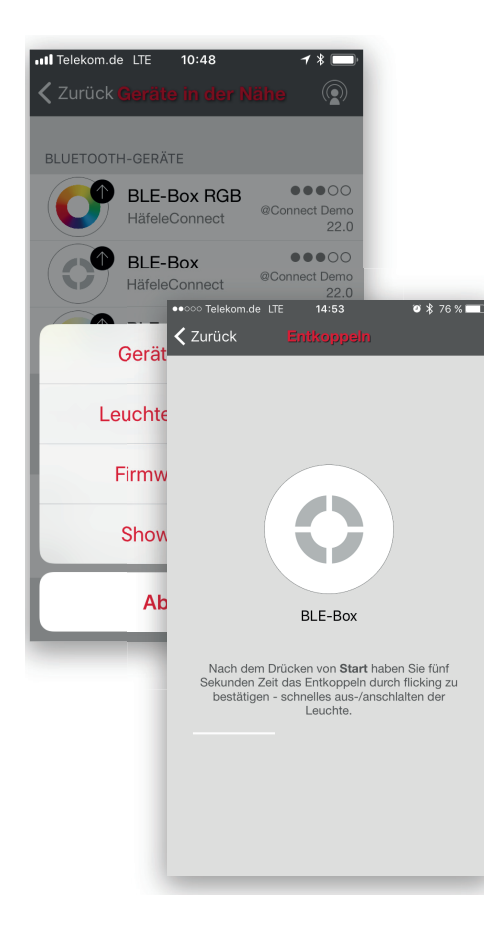

2. Rufen Sie den Bildschirm "Geräte in der Nähe" im Tab "Mehr" auf. Tippen Sie auf das Gerät, das Sie entkoppeln möchten und wählen Sie "Gerät entkoppeln" aus. Wenn Sie Änderungsrechte für das Netzwerk haben, entkoppeln Sie so das Gerät vom Netzwerk.

Wenn Sie keine Änderungsrechte für das Netzwerk haben, mit dem das Gerät gekoppelt ist, müssen Sie Zugriff auf den Gerätenetzschalter haben, um dieses vom Netzwerk zu entkoppeln . Tippen Sie auf "Gerät entkoppeln"; dann wird der Bildschirm "Entkoppeln" in der App geöffnet. Tippen Sie auf die "Start"-Taste; die Zeitleiste wird angezeigt.

Trennen Sie Ihre BLE-Box von der Stromversorgung und schließen Sie diese nach einer Sekunde wieder an. Wenn diese Aktion erfolgreich war, wird eine Nachricht angezeigt, die besagt, dass das Gerät entkoppelt wurde.

20

# HAFELF

de

#### <span id="page-20-0"></span>**5.8 Netzwerke verwalten**

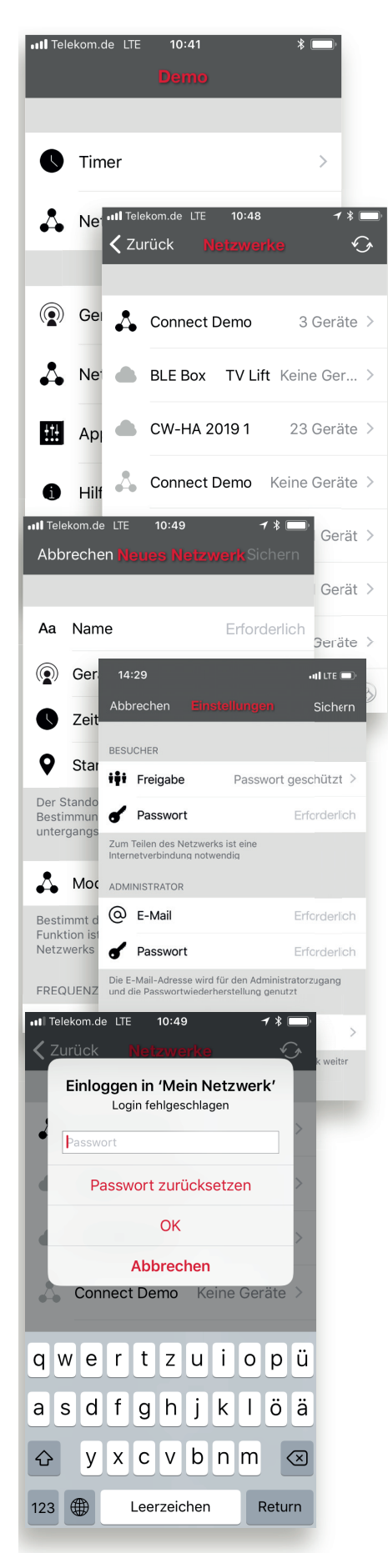

Sie können die auf Ihrem Mobilgerät gespeicherten Netzwerke im Bildschirm "Netzwerke" sehen. Man kann aus dem Tab "Mehr" durch Auswahl der Funktion "Netzwerk ändern" oder aus dem Hauptbildschirm durch Auswahl der Funktion "Meine Netzwerke" auf den Bildschirm Netzwerke zugreifen.

Allen Netzwerke mit eingeschalteten Geräte in der Nähe, d.h. "Online"-Netzwerke, werden mit einem schwarzen Symbol in der Liste angezeigt und "Offline"-Netzwerke werden mit einem grauen Symbol angezeigt. Sie können ein Netzwerk durch Antippen eines Namens auswählen.

Wenn Sie ein Netzwerk aus der Liste entfernen möchten, wischen Sie nach links (bei iOS-Geräten) oder tippen und halten Sie das Netzwerk (bei Android-Geräten); die Funktion Löschen erscheint.

Wenn Sie in dem Netzwerk Administrator-Rechte haben und dieses aus der Liste entfernen, wird es auch aus der Liste des Cloud-Servers entfernt. Das bedeutet, dass das Netzwerk permanent entfernt wird und dass andere Geräte das Netzwerk nicht nutzen können.

Wenn Sie ein Netzwerk entfernen möchten, für das Sie Administrator-Rechte haben, müssen Sie sich zuerst ausloggen. Rufen Sie Mehr -> Netzwerkkonfiguration -> Freigabeoptionen auf und tippen Sie auf Ausloggen. Nachdem Sie sich ausgeloggt haben, kann das Netzwerk aus der Liste entfernt werden, ohne dieses vom Cloud-Server zu löschen.

Von diesem Bildschirm aus ist es möglich, neue Netzwerke zu erstellen und sich mit der Administrator E-Mail und dem Passwort in die Netzwerke einzuloggen.

Tippen Sie auf die Taste In das Netzwerk einloggen und geben Sie die Administrator E-Mail und das Passwort in die Felder ein. Sie können mit der Administrator E-Mail und dem Passwort auf ein Netzwerk zugreifen, auch wenn Sie sich nicht innerhalb des Bereichs der Geräte in diesem Netzwerk befinden.

Tippen Sie auf "Ein neues Netzwerk einrichten", um ein neues Netzwerk zu erstellen. Im Bildschirm "Neues Netzwerk" können Sie einen Namen, eine Zeitzone und einen Standort für das neue Netzwerk zuweisen.

An dieser Stelle ist es ebenfalls möglich, den Netzwerk-Modus auszuwählen. Bei Netzwerken mit einer großen Anzahl von Geräten in unmittelbarer Nähe zueinander (d.h. mehr als 100 Geräte) ist es möglich, den Modus Höhere Leistung auswählen. Bei anderen Arten von Netzwerken funktioniert der Ausgeglichene Modus besser.

An dieser Stelle können Sie auch den Freigabe-Modus einstellen. Wenn Sie möchten, dass andere Geräte auf dieses Netzwerk zugreifen können, wählen Sie den Modus Offen, Passwort geschützt oder Nur Administrator aus. Bei einem Administrator-Zugriff und einer Wiederherstellung des Passworts, geben Sie bitte auch die Administrator E-Mail und das Passwort ein.

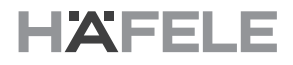

#### <span id="page-21-0"></span>**5.9 Ein Passwort im Netzwerk zurücksetzen**

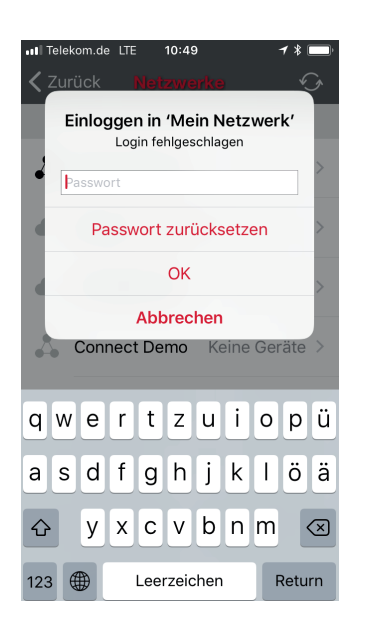

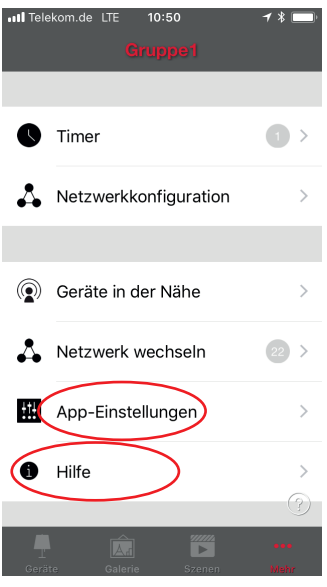

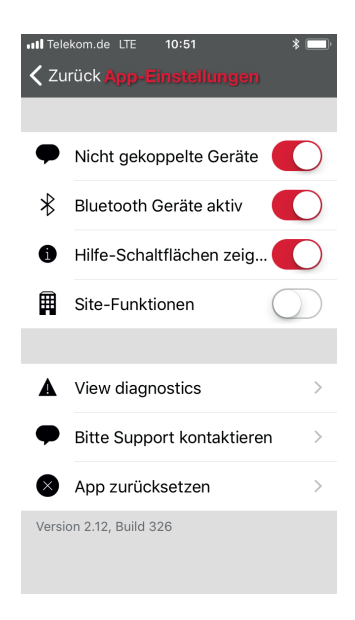

Wenn Sie das Passwort für Ihr Netzwerk vergessen haben, können Sie dieses zurücksetzen, wenn Sie eine funktionierende E-Mail Adresse zur Änderung der Freigabeoptionen eingegeben haben. Wenn Sie ein falsches Passwort eingegeben haben, wird ein Dialogfenster in der App geöffnet und Sie werden aufgefordert ein Passwort einzugeben. Tippen Sie auf die Funktion "Passwort zurücksetzen"; der Link zum Zurücksetzen des Passworts wird an die in den Freigabeoptionen angegebene E-Mail Adresse gesandt. Der Link ist für 15 Minuten aktiv.

#### <span id="page-21-1"></span>**5.10 App-Einstellungen**

Im Bildschirm App-Einstellungen ist es möglich, die Einstellungen zu ändern und eine Rückmeldung an die Firma Häfele zu senden.

Sie können wählen, ob Sie über Geräte in der Nähe informiert werden möchten und Sie können auch die Hilfe-Schaltflächen der Benutzeroberfläche verbergen.

Die Site-Funktion aktiviert die Verwaltung mehrerer Netzwerke.

Durch Antippen der Taste Rückmeldung senden können Sie eine Rückmeldung oder eine Support-Anfrage an die Firma Häfele senden. Es ist möglich, die Diagnose und Details der Einheit in Ihre Rückmeldung einzuschließen, um Ihnen bei der Fehlerbehebung zu helfen.

Die Taste App zurücksetzen setzt alle Einstellungen und Daten zurück und löscht alle Netzwerke, die Sie mit dem Gerät besucht haben.

#### <span id="page-21-2"></span>**5.11 Hilfe**

Sie finden Häufig gestellte Fragen und Freigabe-Hinweise unter "Hilfe".

## <span id="page-22-0"></span>**5.12 Änderungsprofil**

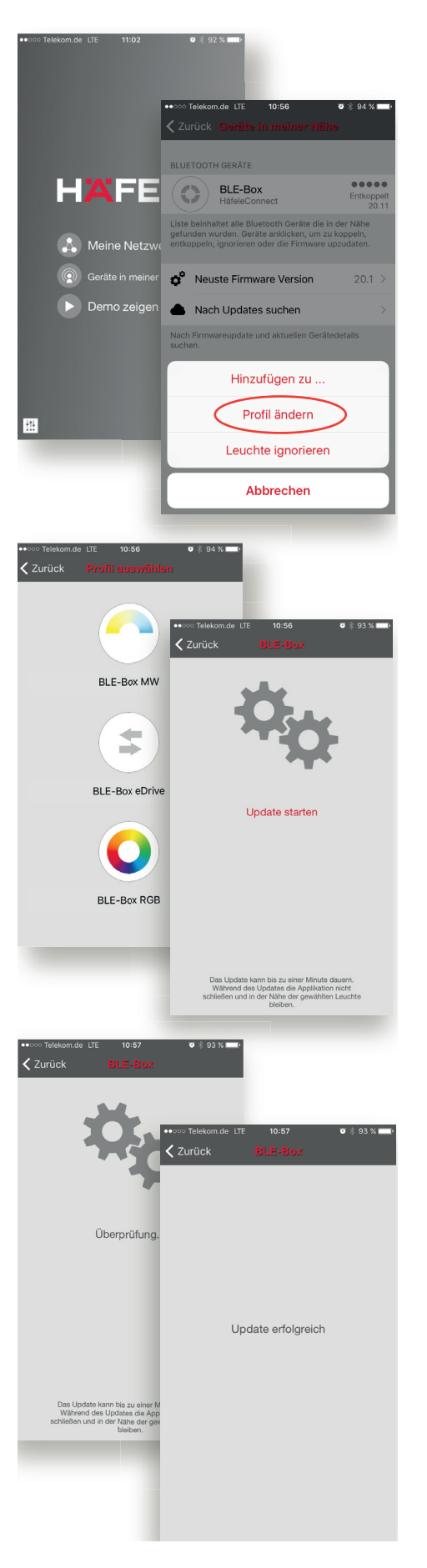

- 1. Öffnen Sie die Häfele Connect App.
- 2. Öffnen Sie den Bildschirm Geräte in meiner Nähe. Bitte beachten Sie, dass das Gerät vom Netzwerk getrennt sein muss, um das Profil ändern zu können.
- 3. Tippen Sie auf das Gerät und wählen Sie "Profil ändern" aus.

- 4. Wählen Sie dann das neue Profil aus der Liste aus.
- 5. Tippen Sie im folgenden Bildschirm auf "Update starten".

6. Nachdem das Profil geändert wurde, erhalten Sie die Nachricht "Update erfolgreich".

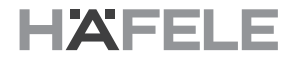

#### **Copyright**

Alle Rechte vorbehalten. Die Texte, Bilder und Grafiken in diesem Dokument unterliegen dem Urheberrecht (Copyright) und anderen Schutzgesetzen. Die Vervielfältigung, auch in Teilen, sowie die Nachahmung des Designs sind verboten.

#### **Haftungsausschluss**

Die Häfele SE & Co KG stellt den Inhalt dieses Dokuments mit äußerster Sorgfalt zusammen und stellt sicher, dass dieser regelmäßig aktualisiert wird. Die Häfele SE & Co KG übernimmt keinerlei Haftung für die Aktualität, Richtigkeit oder Vollständigkeit der Informationen auf diesen Seiten.

Häfele SE & Co KG Adolf-Häfele-Str. 1 D-72202 Nagold Deutschland

Tel.: +49 (0)74 52 / 95 - 0 Fax: +49 (0)74 52 / 95 - 2 00 E-mail: [info@haefele.de](mailto:info@haefele.de)